#### **Nowe opcje z zmiany w iHurt 18.2 – obsługa mechanizmu podzielonej płatności**

#### **UWAGI ogólne**

Generalnie i najprościej rzecz ujmując **obsługa mechanizmu podzielonej płatności polega na tym, żeby faktury sprzedaży zawierały klauzulę "Mechanizm podzielonej płatności" jeżeli**

- ➢ Mają wartość co najmniej **15 000 PLN** brutto
- ➢ Zawierają określone pozycje asortymentowe (**załącznik nr 15** ustawy o VAT)

#### **Dokładny opis działania mechanizmów**

#### **Nowe flagi w kartotece towaru**

W kartotece towary zostały dołożone dwa parametry związane z obsługą mechanizmu podzielonej płatności (MPP)

*"Podzielona płatność"* oraz *"Podzielona płatność – pozycja towarzysząca"* (flagujemy tak np. palety i wtedy jeżeli ten towar będzie na FV razem z towarami "TP" będzie traktowany jako "TP")<br>
"Y Uczyworty racat

√ Podzielona płatność | Podzielona płatność - poz. towarzysząca

Flagi można włączać "ręcznie" w kartotece towaru. Można też wykorzystać "Grupowe **ustalanie parametrów"** dostępne w menu "Narzędzia" okna bazy towarowej (Słowniki->Towary), które pozwala na zaimportowanie **danych z pliku Excel'a.**

Tabela Excel'a do importu danych musi mieć takie kolumny jak w poniższej tabelce. Dopasowanie towarów podczas importu może odbywać się z wykorzystaniem kodów kreskowych. W takiej sytuacji kolumna KOD\_KRESKOWY musi być uzupełniona dla wszystkich wierszy w tabeli

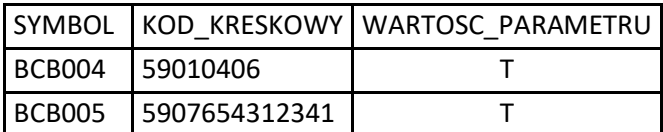

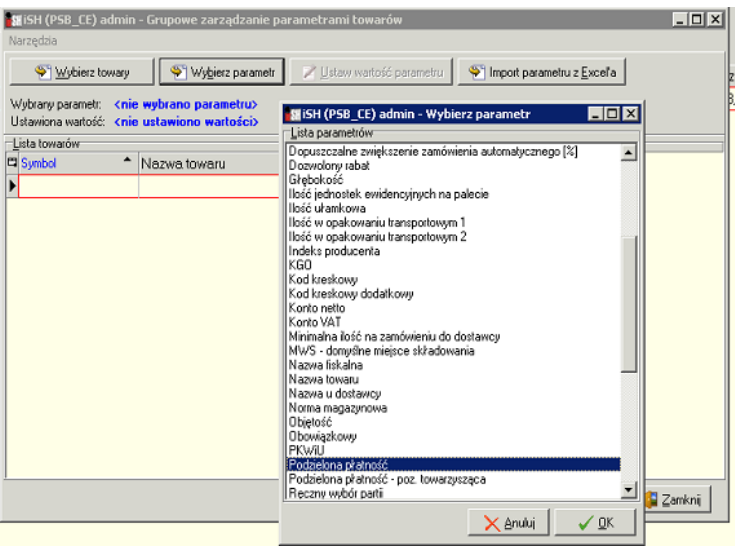

#### **UWAGI**

1. Nowe parametry sterowane są **wydzielonym uprawnieniem** użytkownika w gałęzi

"Towary -> Tabela towary". Wstępnie nikt nie posiada włączonych tych uprawnień, wiec trzeba je włączyć dla wybranych użytkowników.

- 2. Jak towar miałby **niesłusznie (nadmiarowo) włączoną**  flage "PP" / "TPP" i ją za jakiś czas wyłączamy – nie powoduje to żadnych innych konsekwencji. To, że ileś faktur zostało "nadmiarowo" oznaczonych jako MPP – nie jest problemem.
- 3. Jeżeli natomiast towar nie miał włączonej flagi "PP"

- Świadectwa jakości paliw stałych - szablony

- 白 Tabela towary
	- ·· Edycja kodu kreskowego
	- Edycja listy dostawców towaru
	- Edycja nazwy i symbolu towaru u dostawcy
	- Edycja symbolu
	- Grupowe ustalanie parametrów
	- Parametry towaru dotyczące zamówień
	- Parametry węglowe
	- Podstawowe parametry towaru
- Podzielona płatność

**a powinien mieć** – może to skutkować tym, że jakieś faktury nie zostały oznaczone jako "MPP" a powinny być. To powinno skutkować wystawieniem korekt nagłówkowych typu "MPP". Dlatego też można iHurt skonfigurować tak, aby **włączanie "fajek" było możliwe tylko jako efekt działania**  specjalnego narzędzia – które jednocześnie włączy flagi "TP" towarom i wystawi odpowiednie korekty nagłówkowe.

Działanie narzędzia włączamy w konfiguracji (parametr na obrazku). Wstępnie podczas aktualizacji wersji narzędzie nie jest włączone (po to, żeby można było parametry włączyć "startowo")

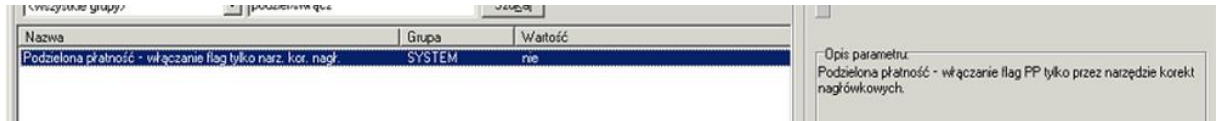

# **Konfiguracja iHurt**

# 1. **Kwota graniczna**

Pozwala na ustalenie granicy wartości brutto FV od której będą oznaczane jako MPP. Parametr podczas aktualizacji wersji iHurt ustawiany na **15 000 zł.**

# 2. **Tekst na fakturze**

Pozwala na ustalenie treści informacji jaka będzie umieszczana na wydruku faktury MPP Parametr podczas aktualizacji wersji iHurt ustawiany *"Mechanizm podzielonej płatności"*

# 3. **Data startowa**

Ustala dla systemu datę od jakiej działają nowe mechanizmy. Parametr niedostępny do zmian dla użytkowników.

Podczas aktualizacji wersji iHurt ustawiany na 1.11.2019

4. Włączanie flag (w towarach) tylko narzędziem korekt nagłówkowych Działanie parametru zostało opisane wyżej. Parametr jest domyślnie wyłączony podczas aktualizacji wersij.

# **Słownik rejestrów sprzedaży – nowe parametry związane z MPP**

# 1. *"Mechanizm podzielonej płatności dla wszystkich faktur"*

Jeżeli parametr zostanie włączony – wszystkie faktury wystawiane w tym rejestrze będą oznaczane jako MPP niezależnie od ich wartości i "zawartości".

UWAGA – ponieważ MPP dotyczy tylko VAT'owców iHurt będzie blokował wystawianie w tym rejestrze faktur dla KTH nie będących płatnikami VAT.

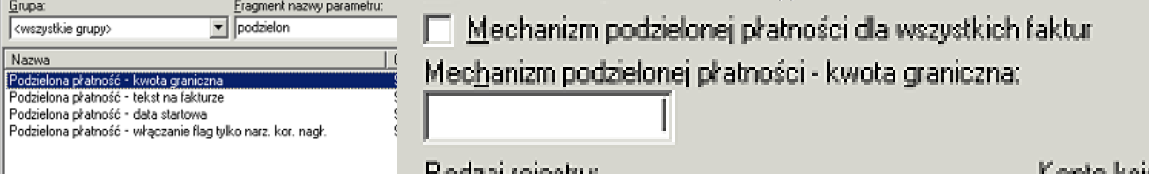

Dealers' extractors

1. Mechanizm MPP nie dotyczy korekt zbiorczych 2. Faktury korygujące ujemne nie mają oznaczenia MPP

**MPP w korektach**

**3.** Faktura korygująca dodatnia

# 2. *Mechanizm podzielonej – kwota graniczna"*

Pozwala na ustawienie dla rejestru innej niż kwota ogólna w konfiguracji kwoty granicznej dla MPP. Jeżeli parametr pozostaje pusty (a to jest wartość domyślna) – obowiązuje kwota graniczna z konfiguracji

# **MPP w fakturach sprzedaży**

# **Podczas zatwierdzania faktury** sprzedaży

- 1. Sprawdzać datę VAT faktury i jeżeli data ta jest
	- a. wcześniejsza niż 1.11.2019 (data graniczna MPP) stosuje dotychczasowe mechanizmy "vo"
	- b. większa lub równa niż data graniczna (czyli FV z 1.11.2019 i późniejsze) stosowane są mechanizmy MPP zamiast mechanizmów "vo" ("vo' nie działa pomimo, że nadal towary mają włączone flagi "VAT rozlicza nabywca")
- 2. Jeżeli **wartość brutto faktury** osiąga lub przekracza kwotę graniczną ustawioną w konfiguracji (15 000) lub ustaloną dla rejestru.
	- a. iHurt sprawdza, czy nabywca jest **czynnym płatnikiem VAT**
	- b. Jeżeli jest sprawdza, czy na fakturze są pozycje z włączoną flagą "Podzielona płatność"
	- c. Jeżeli są takie pozycje faktura oznaczana jest flagą MPP. Flaga ta będzie wykorzystywana
	- d. przy wydruku faktury (drukowanie tekstu zapisanego w konfiguracji)
		- przy wysyłaniu wersji elektronicznej
		- przy księgowaniu do iFK
	- e. Faktura sprzedaży jest oznaczana jako MPP bez względu na wartość i "zawartość", jeżeli jest wystawiana w rejestrze sprzedaży z włączoną flagą *"Mechanizm podzielonej płatności dla wszystkich faktur".*

3. Lista faktur sprzedaży została rozbudowana o kolumnę "Podzielona płatność".

Pokazuje ona które faktury zostały wystawione z oznaczeniem MPP a które nie.

- jeżeli FV korygowana była oznaczona MPP – korekta też dostaje oznaczenie MPP

- jeżeli FV korygowana nie była oznaczona MPP (bo np. miała wartość 13 tys.) ale korekta dodatnia jest

UWAGA – kolumna, jak każda nowa wstępnie jest na końcu tabeli (jako pierwsza kolumna z prawej) i może nie być widoczna w oknie. Kolumnę tę można oczywiście dowolnie

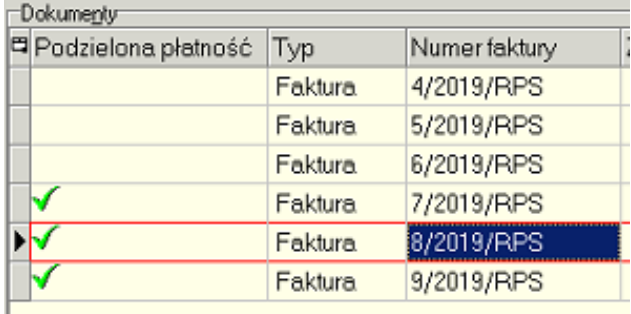

Do zapłaty: 42.55 PLN Słownie: czterdzieści dwa złote pięćdziesiąt pięć groszy Zapłacono: 0.00 PLN Termin płatności: 2019.10.28 (0 dni)

Sposób zapłaty:

Mechanizm podzielonej płatności

KONTO: PKO BP 33 33eu rowy

### **MPP w fakturach zaliczkowych**

1. Mechanizm MPP nie dotyczy zaliczek wystawianych po 1.11.2019 roku

Jeżeli są wystawione faktury zaliczkowe przed "datą graniczną" – faktury rozliczające będą podlegały ogólnym zasadom MPP.

W szczególności, jeżeli faktura zaliczkowa dotyczyła "vo" to w fakturze rozliczającej "vo" zostanie zminusowane, czyli np.

Podsumowanie dostawy

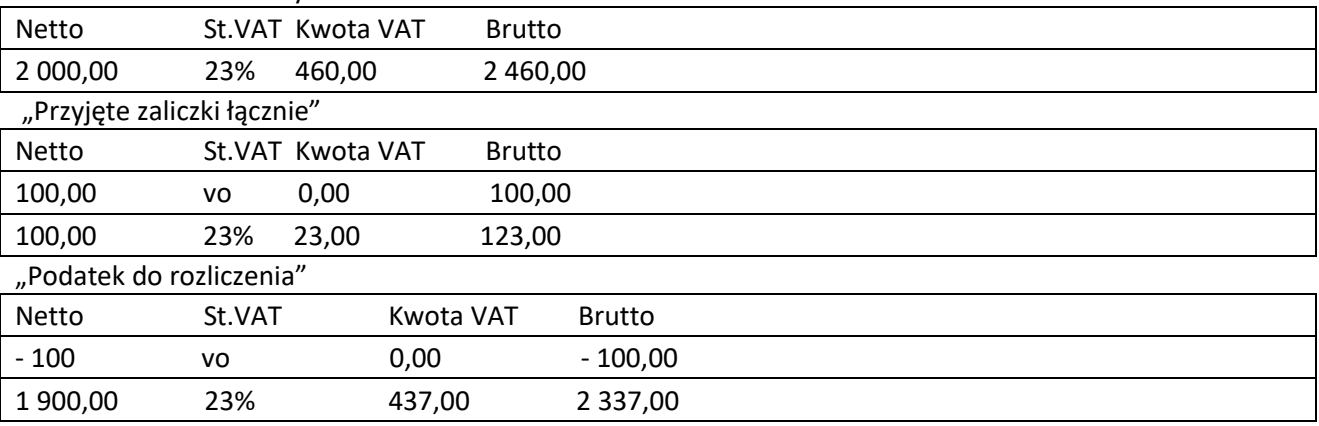

#### **Włączanie "fajek" TP w towarach w trakcie działania MPP (korekty nagłówkowe MPP)**

Nazwa:

Jeżeli w trakcie działania mechanizmów MPP (były już wystawiane faktury) okazałoby się, że jakieś towary **nie miały włączonej flagi PP/TPP a powinien mieć** – włączenie parametrów może to skutkować tym, że **jakieś FV nie miały flagi MPP a powinny mieć.** To powinno skutkować **wystawieniem korekt** 

Korekty nagłówkowe MPP

iSH (PSB\_CE) admin - Rejestr sprzedaży

1. Parametry podstawowe 2. Parametry dodatkowe

**nagłówkowych (nowy rodzaj korekt).**

Korekty nagłówkowe wynikające ze zmian flag PP są wystawiane systemowo jako efekt działania specjalnego narzędzia.

Dla wystawiania korekt nagłówkowych MPP niezbędne jest **stworzenie** 

# **specjalnego rejestru sprzedaży.**

Przykład definicji na rysunku obok, kluczowe jest w tej definicji ustawienie parametrów rejestru (włączenie flagi "Korekty nagłówkowe – podzielona płatność").

y, Symbol dokumentu Konto księgowe brutto: sięgowego v, Sumbol Wuróżnik do W Konto sprzedaży netto rejestru w iFK księgowania  $\mathbf{v}_k$ <mark>ιε</mark> | <mark>⊽</mark> Αk<u>t</u>ywny  $\frac{v_0}{1}$   $\quad$   $\nabla$  Wystawiać ręgznie F Ręczne numerowanie faktur □ Nie wystawiaj WZ  $\mathbf{U}$ └── <u>D</u>opuszczaj faktury<br>└── Pa<u>r</u>agony  $\Box$  Dopuszczaj korekty Dopuszczaj zaliczki (view Financipy Financipy of Faktury proforma<br>
View Financipal Dopuszczaj faktury do paragonu Financipal Dopuszczaj korekty do faktur do paragonu w. Faktury z poprzedniego systemu  $\Box$ Uwzgl. w analizach sprzedaży Księgowanie na MPK kontrahenta w | M Księgować do syst księgowego W F Płatności uproszczone F Faktoring W | Korekty nagłówkowe - daty dostaw | Korekty nagłówkowe - kontrahenc V Korekty nagłówkowe - podzielona płatność  $\overline{w}$   $\overline{w}$  Korekty zbjorcze

Kod rejestru:

KMPP

MPK

Narzędzie uruchamiane z menu okna

przeglądu faktur sprzedaży (*"Dokumenty-> Wystaw korekty nagłówkowe MPP"*)

 $\overline{\mathbf{x}}$ 

#### **Działanie**

### 1. Lista towarów do włączenia flagi "PP" (podzielona płatność)

Pracę z narzędziem rozpoczynamy od ustalenia listę pozycji asortymentowych (towarów), którym chcemy włączyć flagę "PP". Listę tworzymy z pomocą okienka "lewo<->prawo" znanego z wielu innych narzędzie w iHurt (przykład na rysunku poniżej)

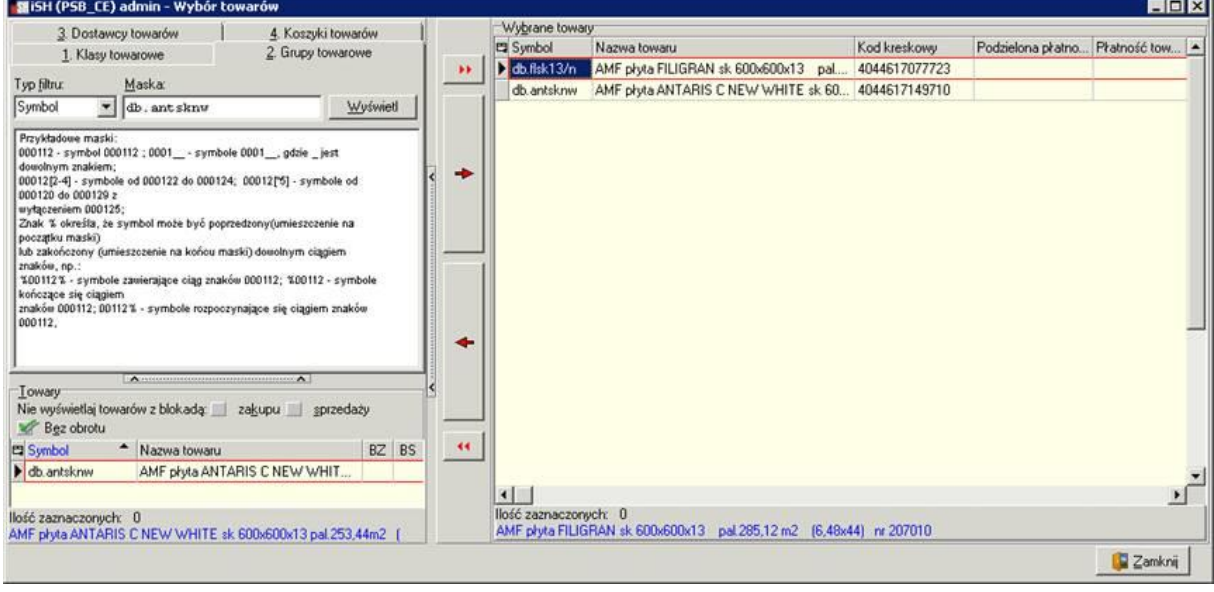

#### 2. Następnie klikamy "Analizuj"

iHurt analizuje wszystkie FV wystawione po dacie granicznej (1.11.2019) obowiązywanie MPP.

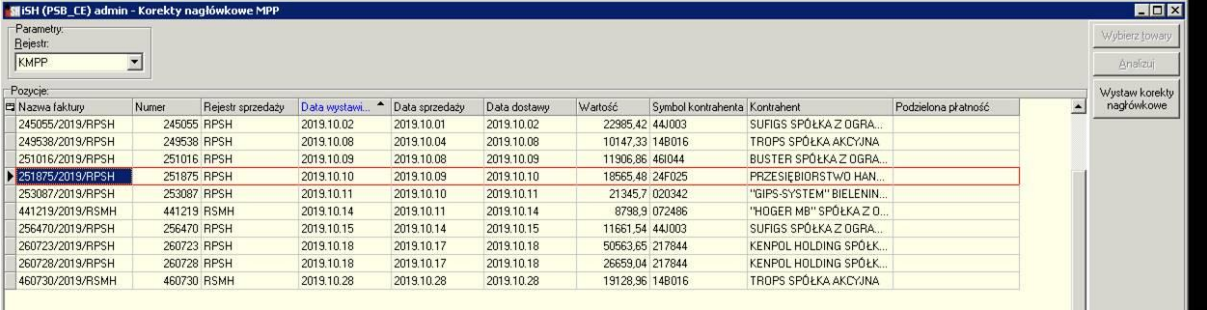

Wybierane i wyświetlane są wszystkie faktury, które po włączeniu flag towarom powinny mieć

ustawiony parametr MPP a nie mają.

Dokładnie są to FV

- o wartości >= "wartość graniczna MPP" z konfiguracji ogólnej (15 000)
- nie mają włączonej flagi MPP,
- na których jest co najmniej jedna pozycja asortymentowa z ustalonej listy (towarów do włączenia PP).

- do których nie była wystawiana korekta nagłówkowa "MPP"

Wyświetloną listę faktur można wydrukować lub wyeksportować do Excel'a korzystając ze standardowych narzędzi iHurt (Ctrl+g na liście).

### 3. Kolejnym krokiem jest "Wystaw korekty nagłówkowe".

To powoduje wystawienie korekt nagłówkowych typu "MPP"

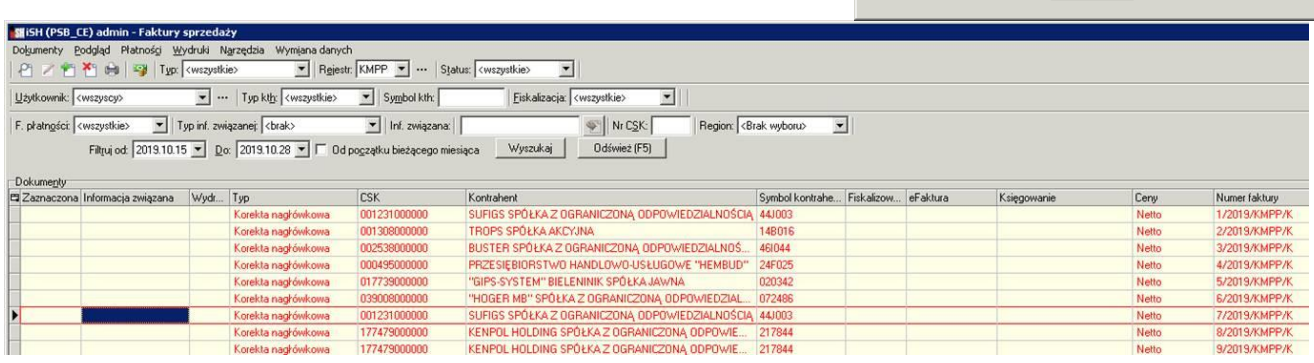

oraz włączenie flagi "PP" towarom z listy

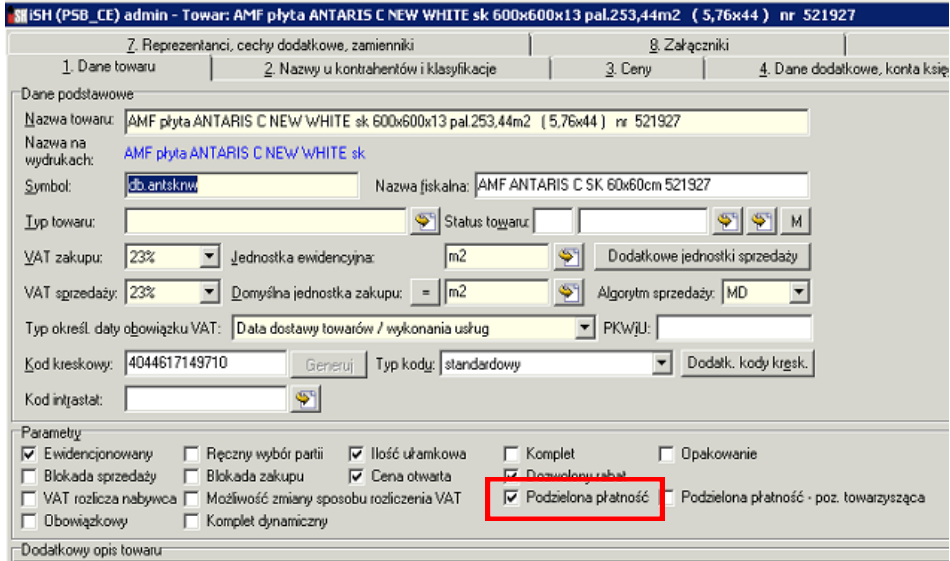

Informacja

**O** 

 $\overline{\mathbf{x}}$ 

Proces wystawiania korekt nagłówkowych MPP zakończony.